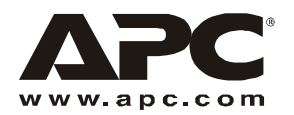

# *Rack Power Distribution Unit — AP7610 Product Description and Inventory*

**Description** The AP7610 Rack PDU mounts horizontally in any standard 19-inch EIA-310-compliant rack or enclosure. This Rack PDU is metered equipped with a sensor that measures the current being used by the Rack PDU and any devices connected to it. The value shown on the display interface is the aggregate current of an individual phase. This value will generate an alarm if it is outside the threshold values that you define. This Rack PDU has three L5-20 outlets, three L6-20 outlets, and a L21-20 plug.

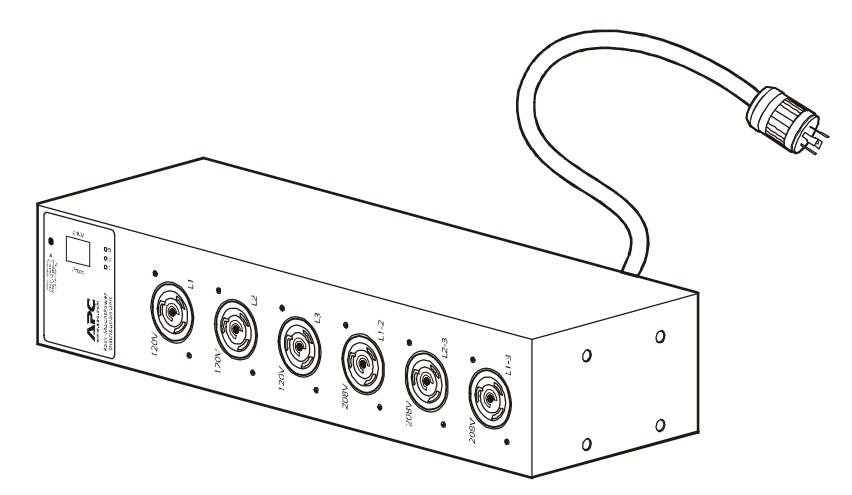

*Inventory*

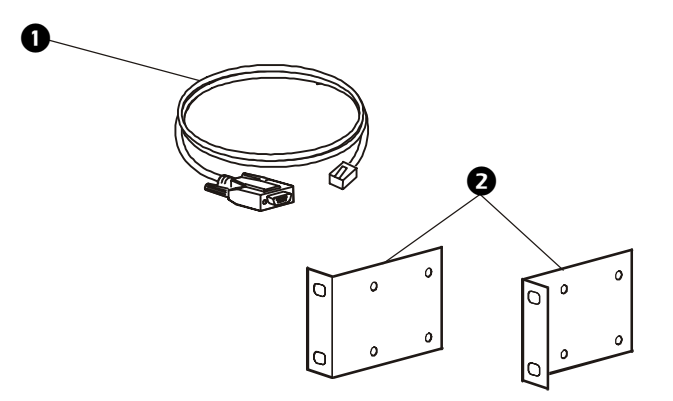

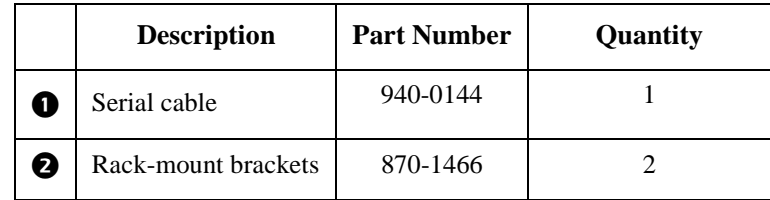

### *AP7610-compatible Rack PDUs*

The AP7610 Metered Rack PDU requires connection to an additional Rack PDU. The following APC Rack PDUs are compatible with the AP7610:

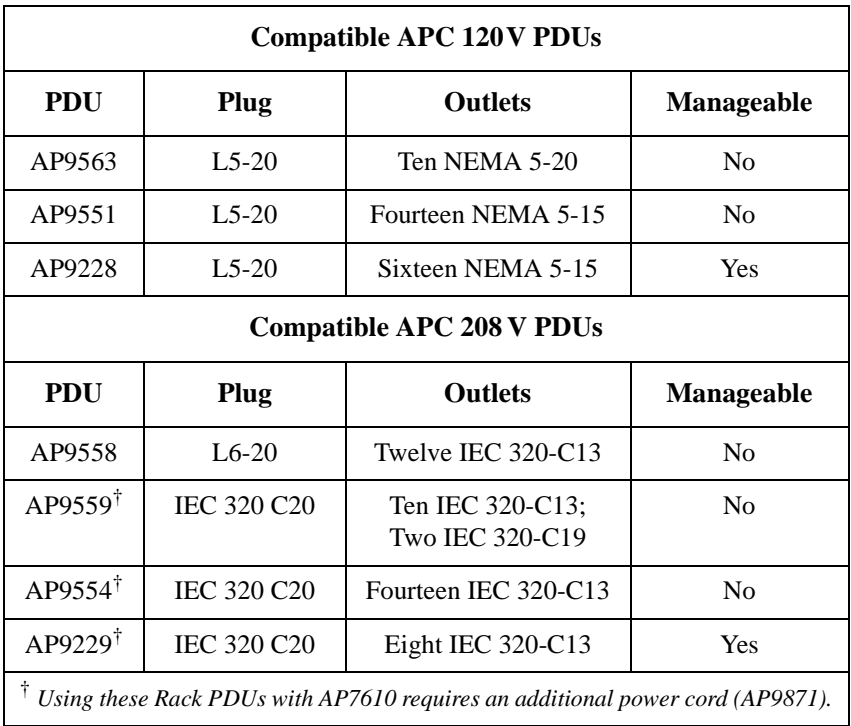

### *Power cord available for purchase*

The following power cord can be purchased from APC:

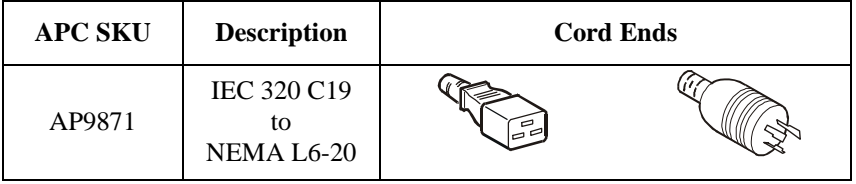

Read the following information before installing or operating your APC AP7610 Rack PDU:

- The Rack PDU is intended only for use with four-wire grounded connections on APC Uninterruptible Power Supplies (UPS). Do not plug the Rack PDU into a wall outlet or other device.
- This Rack PDU is intended to be installed and operated only with the provided mounting hardware.
- This Rack PDU is intended for indoor use only.
- Do not install this Rack PDU where excessive moisture or heat is present.
- Do not use extension cords or adapters with this Rack PDU.
- Check that the power cord, plug, and socket are in good condition.
- Disconnect the Rack PDU from the power outlet before you install or connect equipment to reduce the risk of electric shock when you cannot verify grounding. Reconnect the Rack PDU to the power outlet only after you make all connections.
- Install the Rack PDU so that the power plug may be disconnected for service. The socket-outlet shall be installed near the equipment and shall be readily accessible.
- Install the Rack PDU so that there is not an uneven mechanical load.
- Follow the nameplate ratings when connecting equipment to the supply circuit. Do not overload the circuits. An overload condition could put your over-current protection at risk or cause problems with your supply wiring.
- This Rack PDU contains a non-replaceable lithium coin cell battery. Do not attempt to replace the battery.

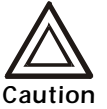

Risk of electrical shock. Use only the supplied hardware to attach the mounting brackets.

## *How to Install the PDU*

**Overview** Install the AP7610 Rack PDU in the rear, top two U-spaces of a rack or enclosure for overhead wiring, or in the rear, bottom two U-spaces for under-floor wiring. To install the Rack PDU in a NetShelter® Standard Enclosure:

> 1. Attach a bracket to each side of the Rack PDU, using the pan-head screws.

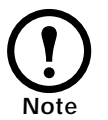

Some enclosures may require you to recess the Rack PDU so that the back doors of the enclosure will close when other devices are plugged in.

*For placement flush-to-rack*: use four pan-head screws (provided) for each bracket.

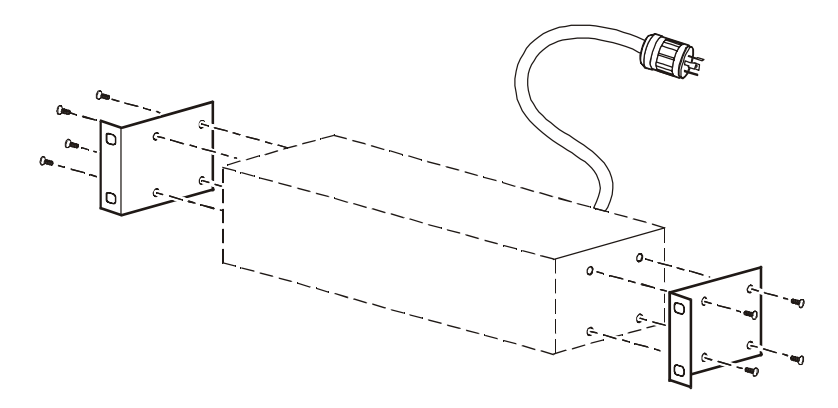

*For a recessed placement*: use two pan-head screws (provided) through the last two holes of the mounting brackets and into the first two holes on the Rack PDU.

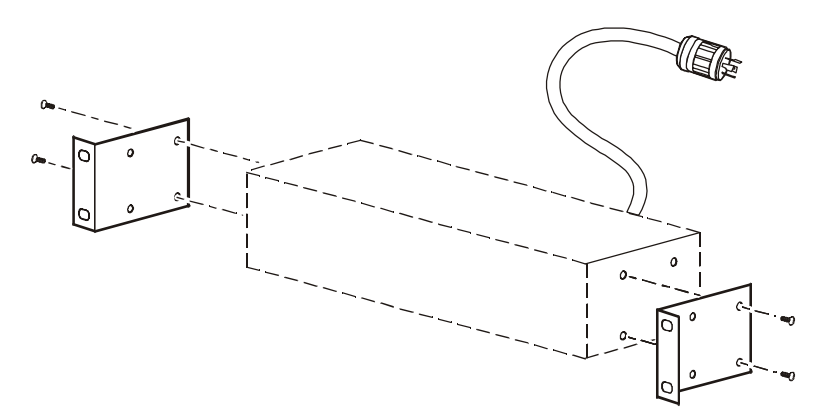

1. Insert caged nuts (provided with the enclosure) on the vertical mounting rails above a notched hole at the start of the top two U-spaces in your enclosure and below the notched hole at the lower end of the two U-spaces.

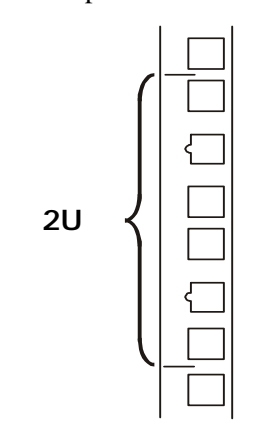

2. Align the mounting holes on the brackets with the caged nuts you installed in step 1, and insert four mounting screws (provided with the enclosure) to secure the brackets to the enclosure.

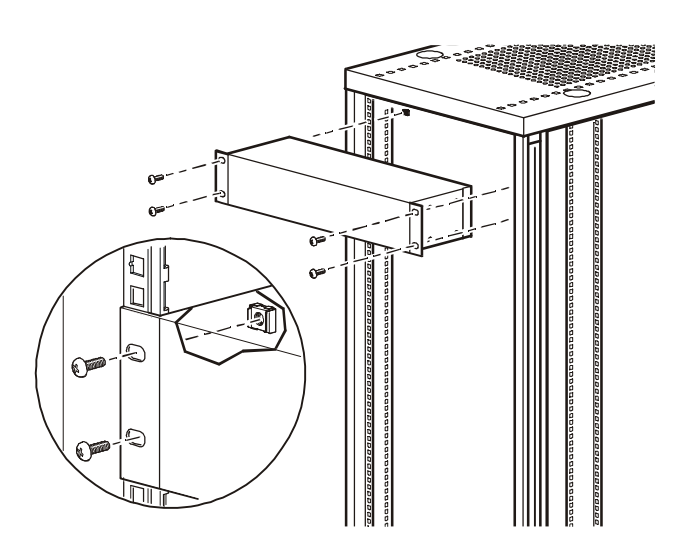

## *Operation*

### *Display interface*

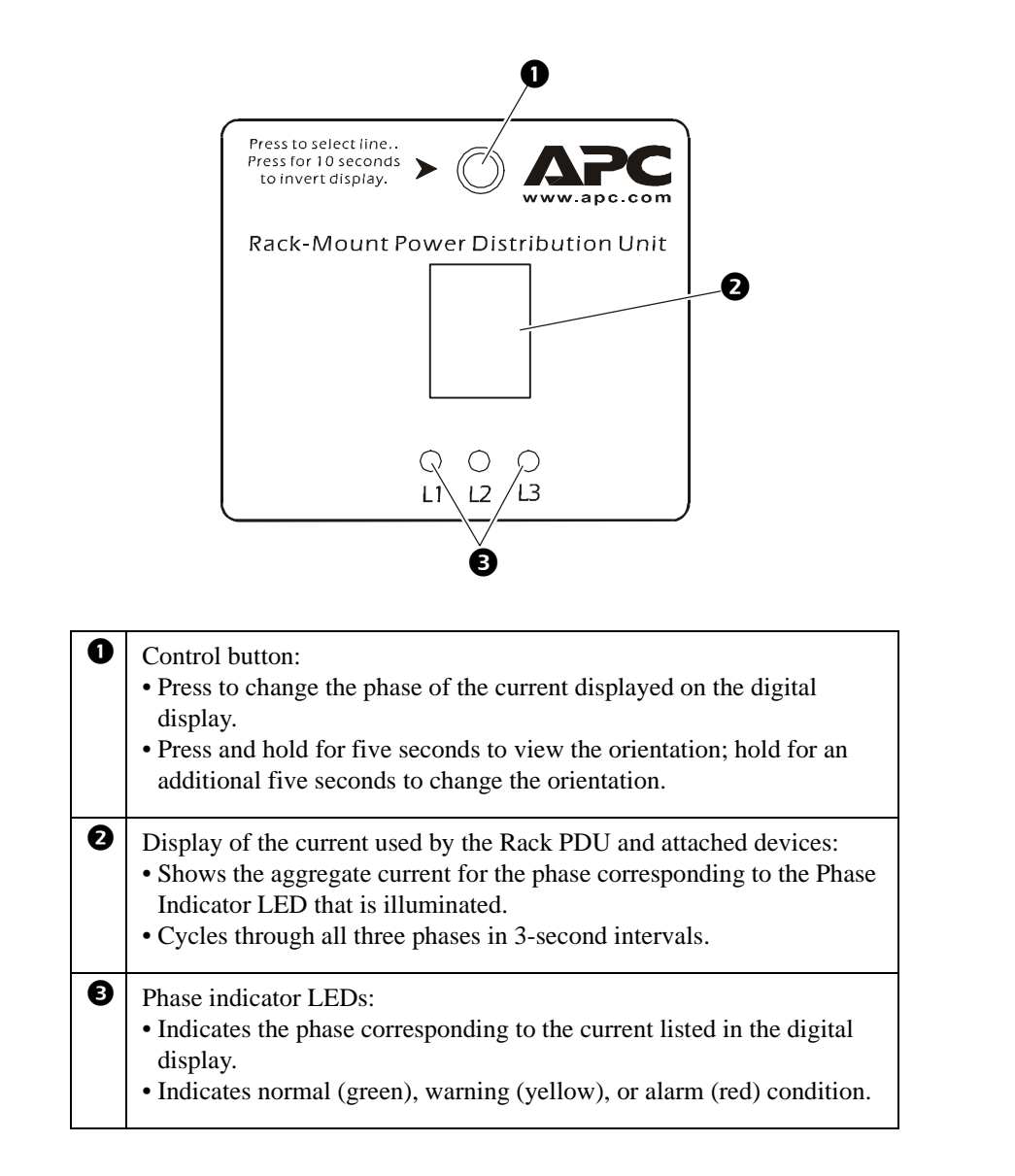

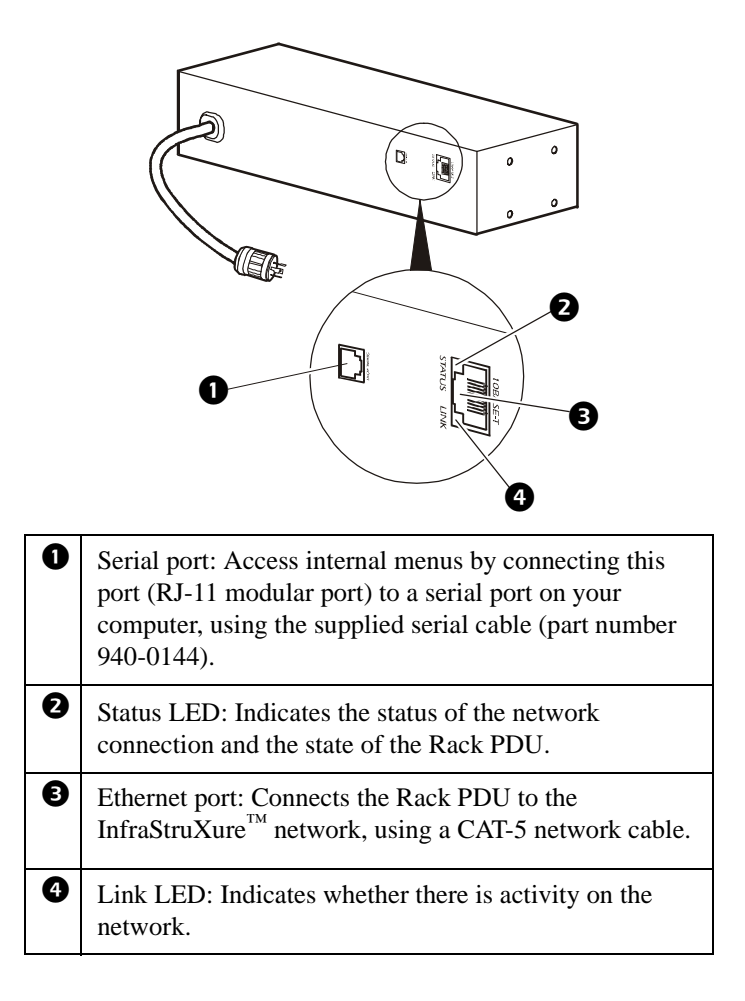

**Alarm conditions** Configure warning and alarm limits through the internal menus, using a serial port connection.

The Rack PDU shows warning and alarm conditions as follows:

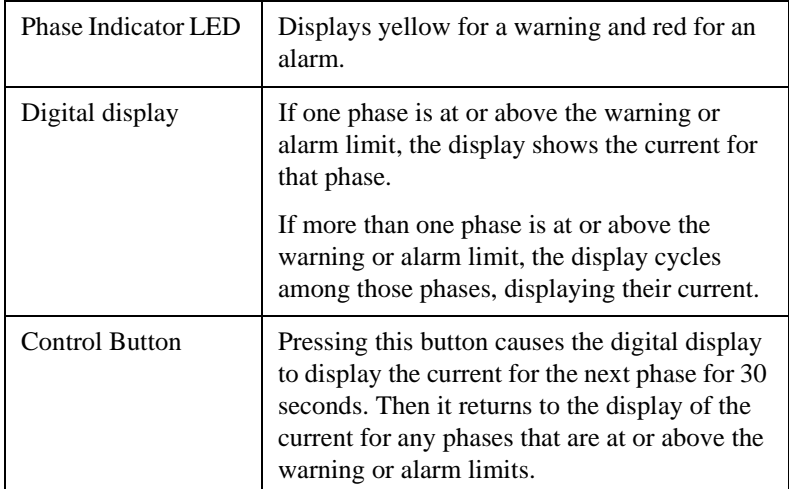

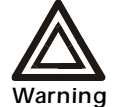

**Do not exceed the maximum voltage and current ratings listed on the rear panel of the Rack PDU.**

# *Rack PDU Configuration*

*How to configure through a serial port connection*

1. Connect an available serial port on your computer to the serial port on the Rack PDU (shown below), using the supplied configuration cable (940-0144).

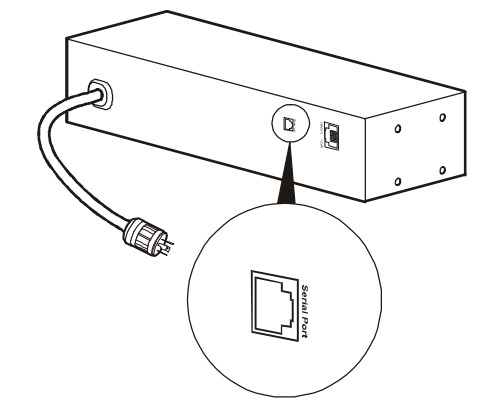

- 2. Run a terminal emulation program such as Windows $^{\circledR}$ HyperTerminal.
- 3. Configure the following settings for the serial port:
	- 19,200 bps
	- no parity
	- 8 data bits
	- 1 stop bit
	- no flow control

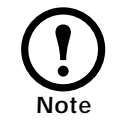

Some terminal emulation programs require that a device be disconnected and then reconnected for the new serial port settings to take effect.

- 4. Press any key on the computer to display the Rack PDU login screen, which contains the username and password prompts.
- 5. Log on by using the user name and password for the appropriate access level:

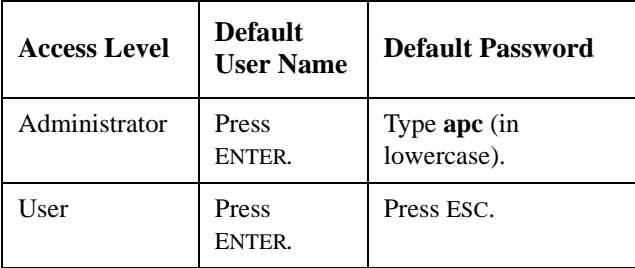

**Using the menus** To view a menu, type the associated number and press ENTER.

Users can view all data, but only administrators can configure parameters.

The main menu has the following options:

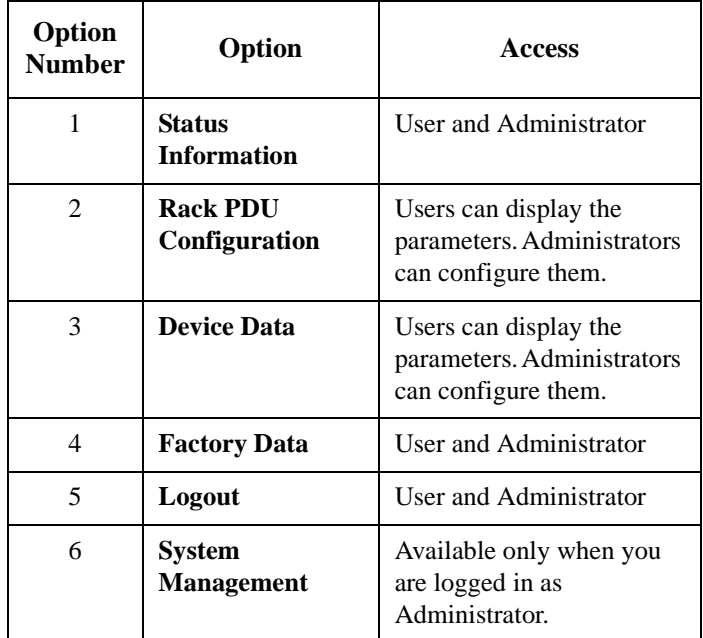

*Status Information option*

**Status Information,** main menu option 1, displays the output current, in amps, for each phase from the Rack PDU and reports if the load is at or above the configured limits for output current.

**Device Data option** 

### *Rack PDU Configuration option*

**Rack PDU Configuration**, main menu option 2, provides the following options:

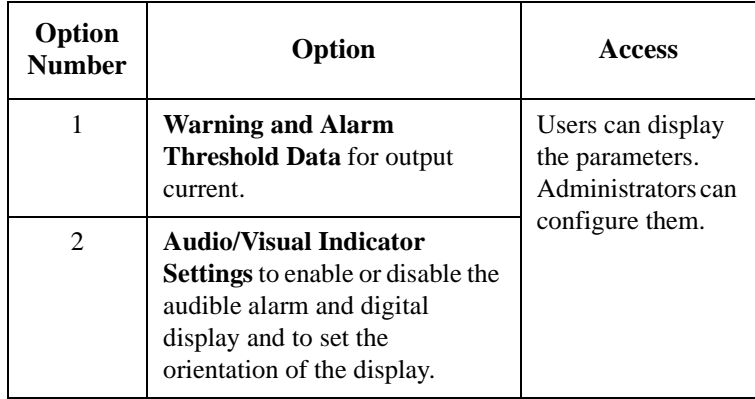

Settings are displayed for each phase.

- To change a warning and alarm threshold, type the number of the setting, press ENTER, type the new value, and press ENTER again.
- To change an audio/visual indicator setting:
	- a. Type 1, and press ENTER to move the arrow cursor to the next setting.
	- b. Type 2, and press ENTER to change the selected setting.
	- c. Type the number listed for the setting you want, and press ENTER.

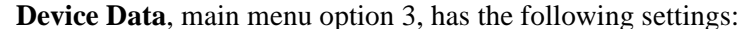

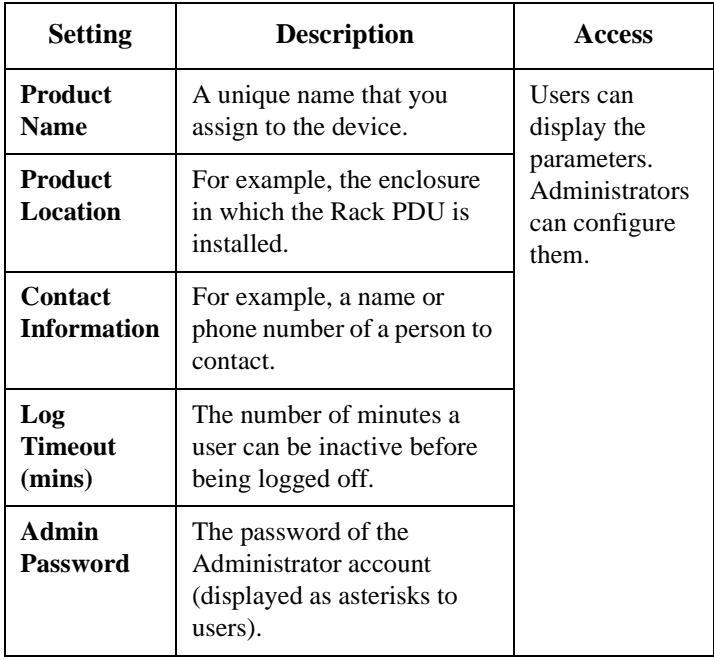

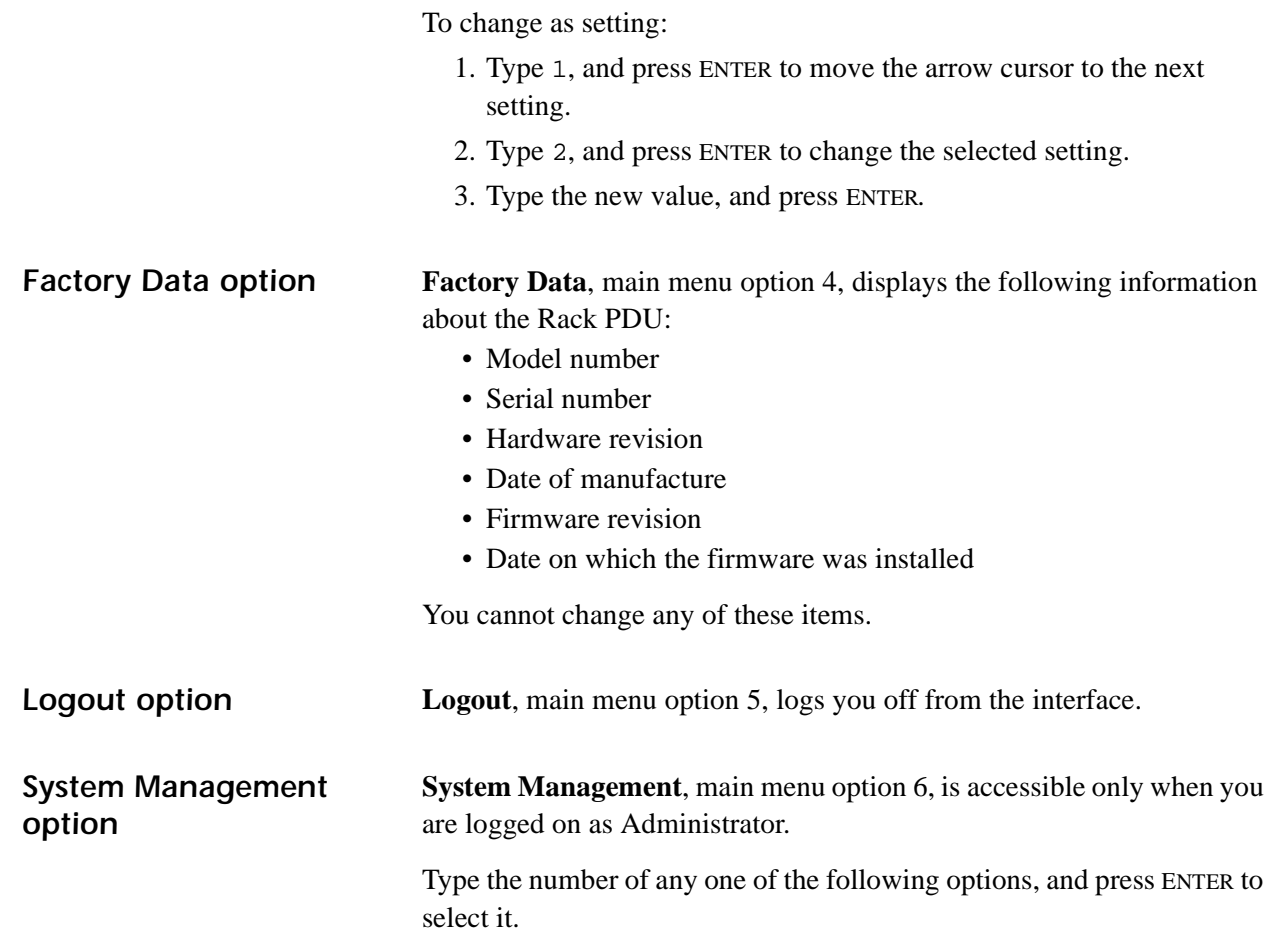

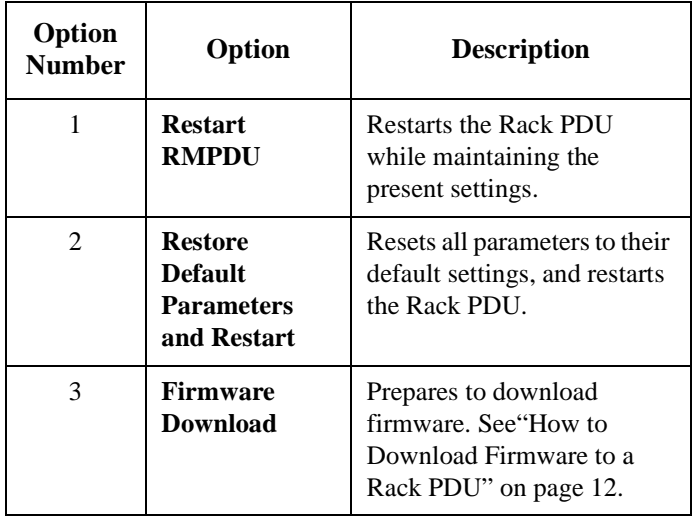

## *How to Download Firmware to a Rack PDU*

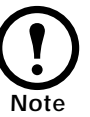

During firmware downloads, power will not be interrupted to the Rack PDU outlets.

- 1. Go to **www.apc.com/tools/download/** to see if there is a more recent firmware version for your type of Rack PDU.
- 2. Access the Rack PDU internal menus through a serial port connection.

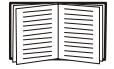

Follow the instructions in "How to configure through a serial port connection" on page 8.

- 3. Log on to the Rack PDU as an Administrator.
- 4. Type 6 (for **System Management**) on the Main menu and press ENTER.
- 5. Type 3 (for **Firmware Download**) on the **System Management** menu, and press ENTER.
- 6. From the **Firmware Download** menu:
	- a. Type 1 and press ENTER to initiate a download. The menu displays C repeatedly and the display interface displays dL.
	- b. Select the **Transfer** pull-down menu from the menu bar.
	- c. Select **Send File** from the **Transfer** pull-down menu.
	- d. Browse for and select the firmware file you copied to your computer.
	- e. Set the protocol to **Xmodem** and press the **Send** button.

When the firmware download is complete, the display interface refreshes and displays the current in amps.

# *Specifications*

### *AP7610*

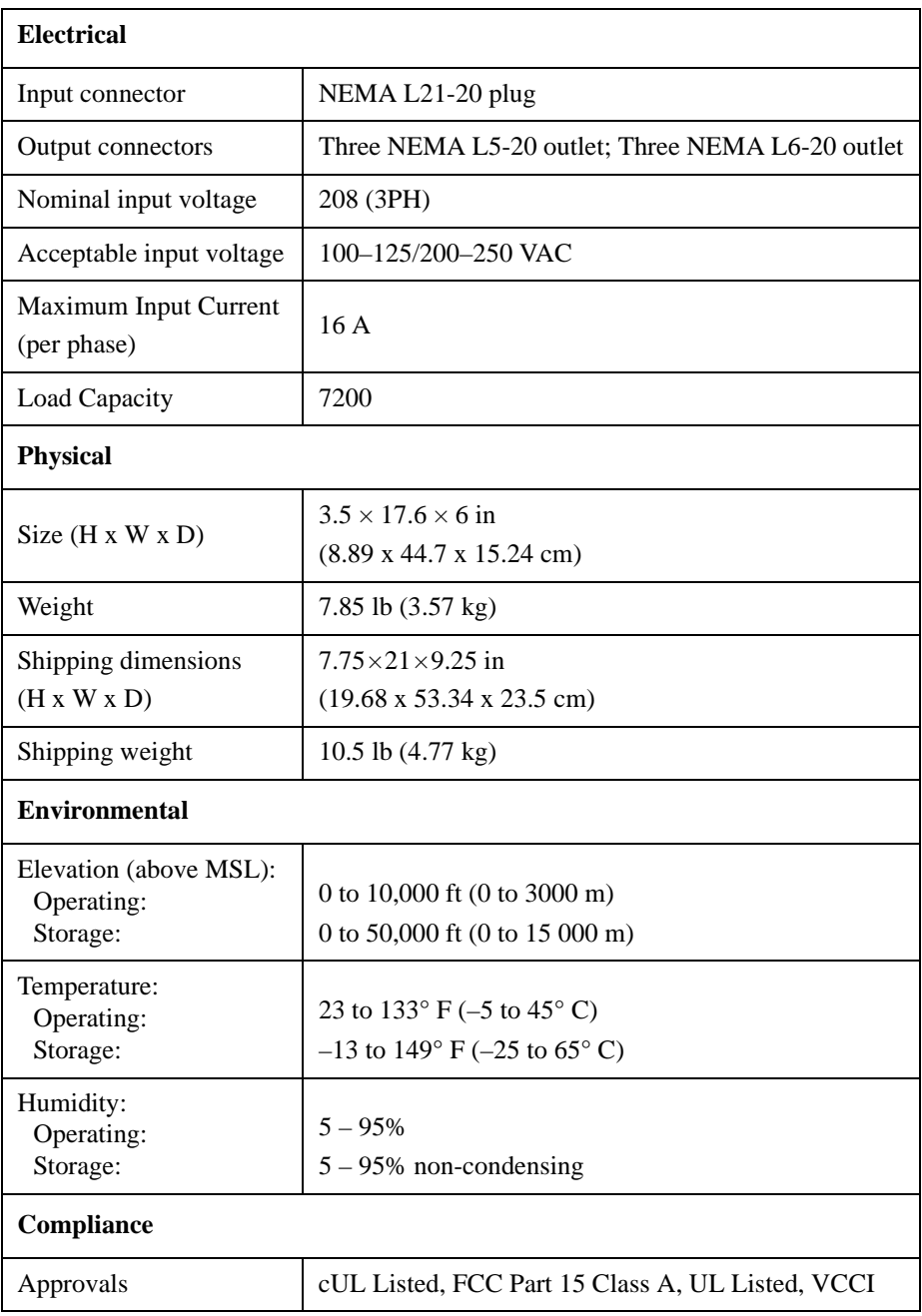

## *Radio Frequency Interference*

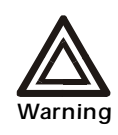

**Changes or modifications to this unit not expressly approved by the party responsible for compliance could void the user's authority to operate this equipment.**

This equipment has been tested and found to comply with the limits for a Class A digital device, pursuant to part 15 of the FCC Rules. These limits are designed to provide reasonable protection against harmful interference when the equipment is operated in a commercial environment. This equipment generates, uses, and can radiate radio frequency energy and, if not installed and used in accordance with this user manual, may cause harmful interference to radio communications. Operation of this equipment in a residential area is likely to cause harmful interference. The user will bear sole responsibility for correcting such interference.

This Class A digital apparatus complies with Canadian ICES-003.

*Cet appareil numérique de la classe A est conforme à la norme NMB-003 du Canada.*

この装置は規定に準拠しています。 この装置を住宅地域またはその周 囲で使用する場合、 ラジオやテレビヘの 電波障害を及ぼすことがあリます。 VCCI-A

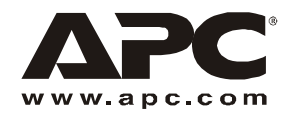

# *APC Worldwide Customer Support*

Customer support for this or any other APC product is available at no charge in any of the following ways:

- Visit the APC Web site to find answers to frequently asked questions (FAQs), to access documents in the APC Knowledge Base, and to submit customer support requests.
	- **www.apc.com** (Corporate Headquarters)

Connect to localized APC Web sites for specific countries, each of which provides customer support information.

**– www.apc.com/support/**

Global support with FAQs, knowledge base, and e-support.

- Contact an APC Customer Support center by telephone or e-mail.
	- Regional centers:

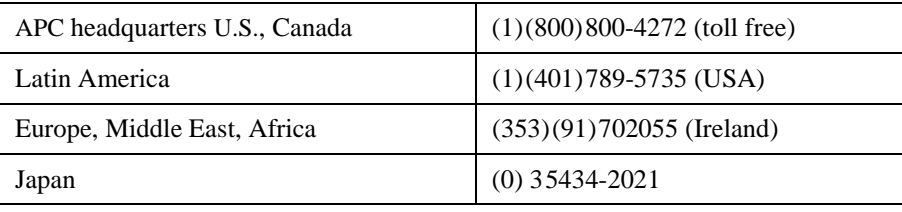

– Local, country-specific centers: go to **www.apc.com/support/contact** for contact information.

Contact the APC representative or other distributor from whom you purchased your APC product for information on how to obtain local customer support.

> Entire contents copyright © 2003 American Power Conversion. All rights reserved. Reproduction in whole or in part without permission is prohibited. APC, the APC logo, InfraStruXure, and NetShelter are trademarks of American Power Conversion Corporation and may be registered in some jurisdictions. All other trademarks, product names, and corporate names are the property of their respective owners and are used for informational purposes only.

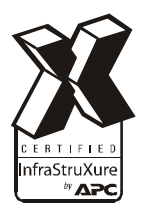

\*990-1474\* *990-1474 08/2003*